UNED

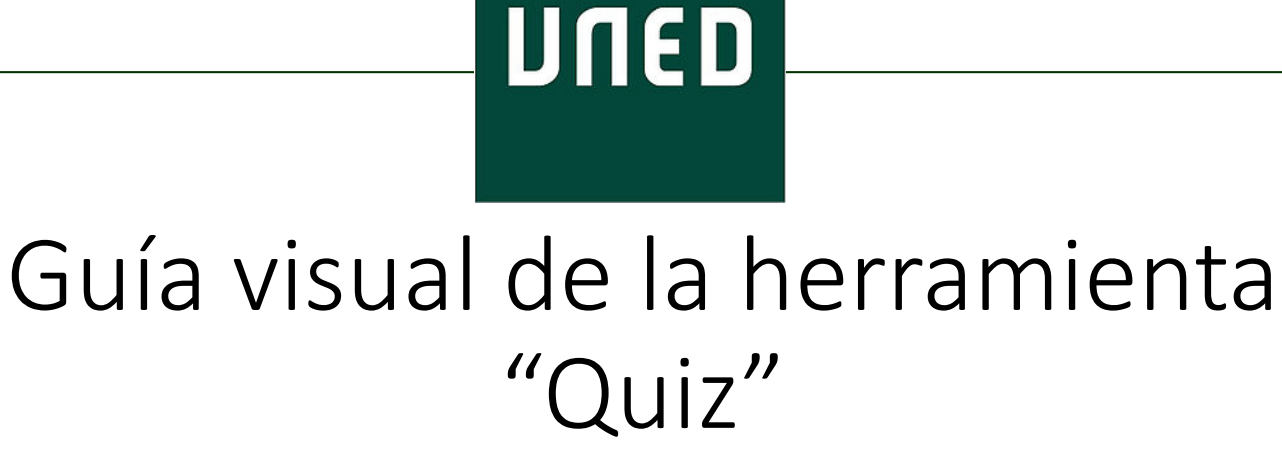

# Evaluación y resultados de cuestionarios

**IUED** 

Miguel Santamaría Lancho Ángeles Sánchez-Elvira Paniagua

**UNED** 

# ACCESO A LISTADO DE CUESTIONARIOS.

**IUED** 

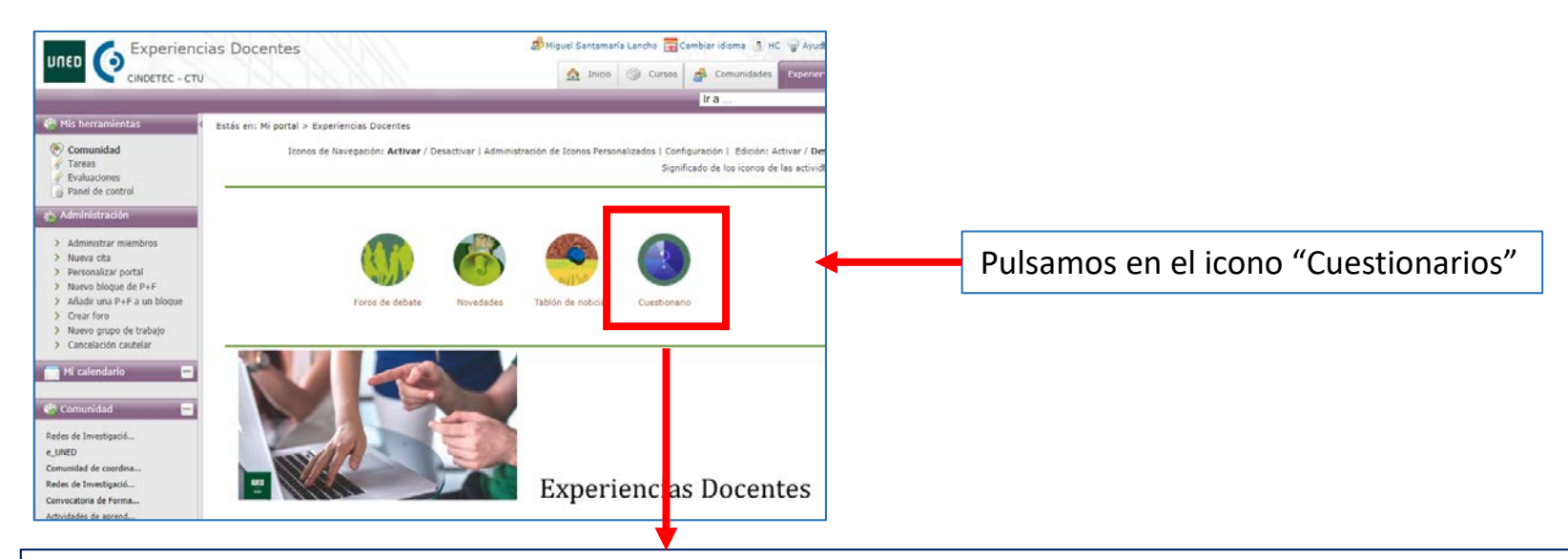

# Bienvenido a la herramienta Quiz

## **Enlaces rápidos**

- · Manual de usuario de la herramienta
- · Manual de usuario para evaluaciones
- · Listado de cuestionarios

Acceso a la aplicación

Esto nos lleva a la página de acceso a la herramienta cuestionarios.

Pulsamos en el botón "Acceso a la aplicación"

En la herramienta cuestionario la mayor parte de las preguntas se corrigen de manera automática, solo las preguntas de texto y las que requieren adjuntar un archivo necesitan ser evaluadas manualmente.

La herramienta de Evaluación de cuestionarios nos permite:

IUED

- Ver las calificaciones obtenidas por cada estudiante. Éstas también quedan reflejadas en la herramienta de aLF "Informe de calificaciones"
- Corregir manualmente las notas asignadas automáticamente, cuando se haya producido algún error.
- Corregir manualmente las preguntas del cuestionario que requieran corrección manual [1].
- En caso de que el cuestionario tenga varios intentos de respuesta, esta herramienta nos permite anular alguno de los intentos realizados a un estudiante concreto . Esto puede ser de utilidad cuando se produce algún fallo informático que impide al estudiante finalizar la realización de un intento.

3 [1]. No es recomendable utilizar este tipo de preguntas en un cuestionario, ya que reduce las ventajas de ser un tipo de prueba que permite la corrección automática. Si queremos hacer preguntas abiertas o desarrollo, lo aconsejable es utilizar la herramienta de aLF denominada "Tarea calificable" en la cual el estudiante ha de entregar un documento con la respuesta a preguntas abiertas, problemas o trabajos.

# EVALUACIÓN DE CUESTIONARIOS

Es posible evaluar los cuestionarios cuando están en uno de los siguientes estados:

- **Activos en línea**: han empezado a ser respondidos por los estudiantes y en función de la fecha fijada por el equipo docente para iniciar la evaluación
- **Finalizados:** Cuestionarios, cuya fecha de finalización ha terminado.

IUED

Al pulsar en "Evaluar" se nos muestra el listado de estudiantes, ordenado por "Grupos de tutoría". Cuando pulsamos en un grupo de tutoría a la derecha aparecen los estudiantes de dicho grupo. Para evaluar un cuestionario, pulsamos en el número del intento que queremos evaluar.

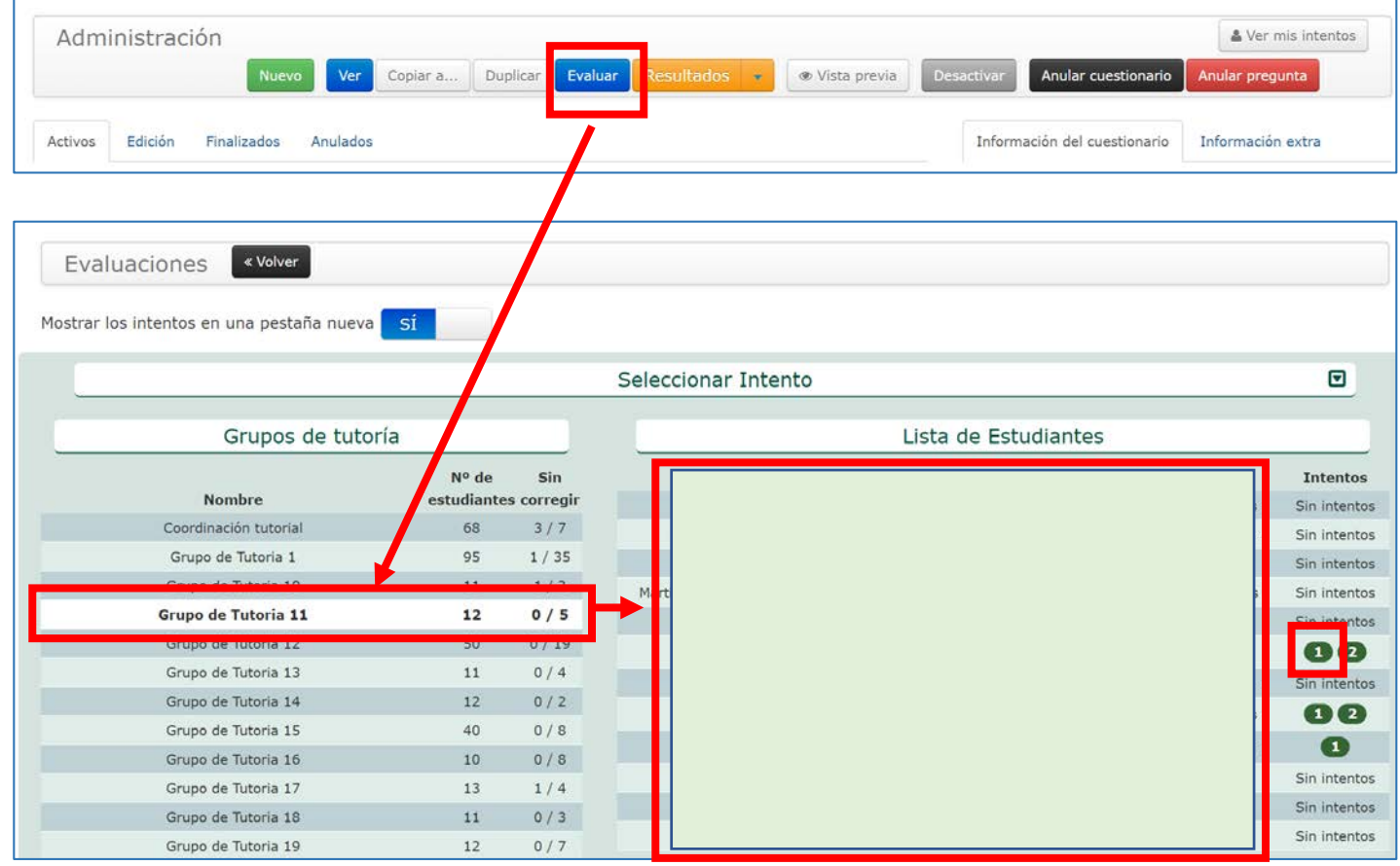

UNED

### Formación docente

También es posible acceder al cuestionario de un estudiante en concreto, aunque no sepamos a que grupo de tutoría esta asignado. Para ello una vez que hemos pulsado en "Evaluar" y ha aparecido el listado con todos los grupos de tutoría. Vamos al final del listado y pulsamos en "Todos los miembros". En la parte derecha de la pantalla aparecerá el listado alfabético de todos los estudiantes

**IUED** 

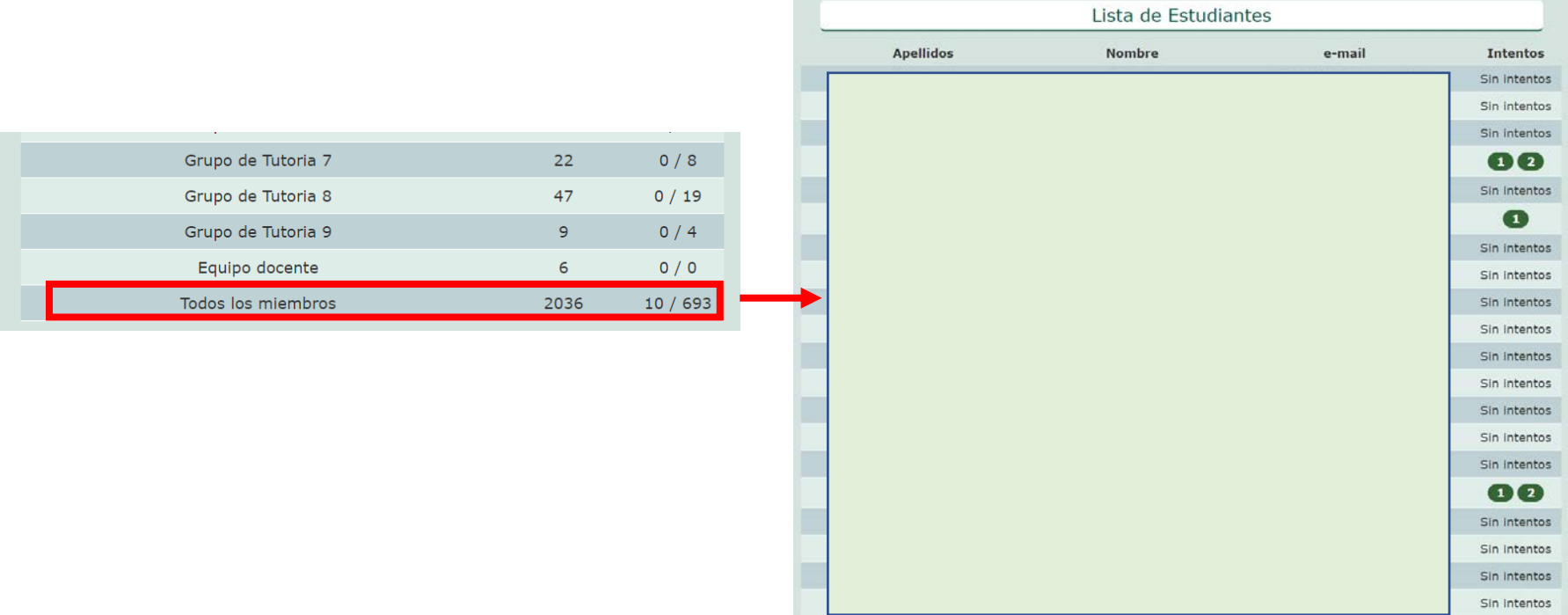

**UNED** 

#### Formación docente

#### Evaluación del cuestionario de un estudiante. Al marcar en uno de los intentos aparece esta información.

IUED

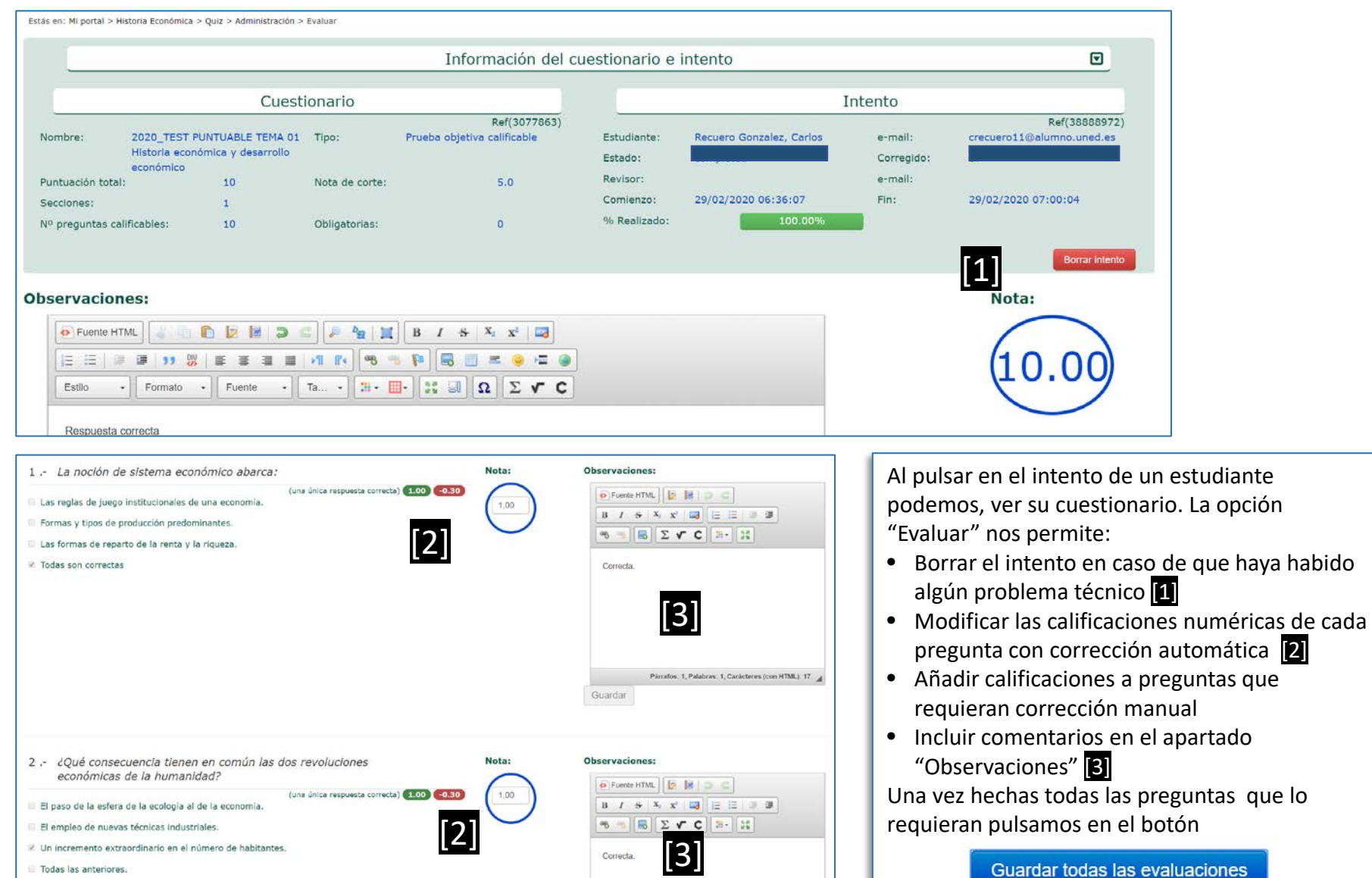

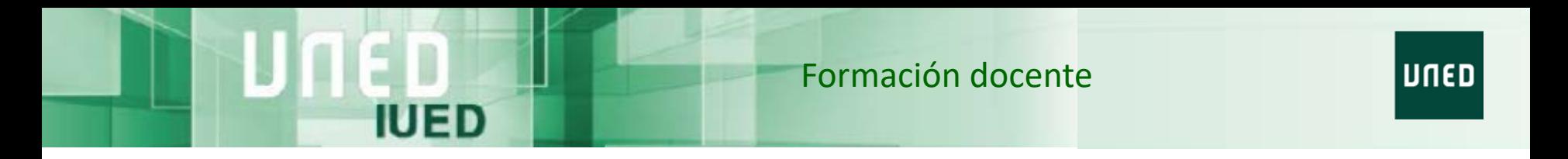

Tras pulsar en "Guardar todas las evaluaciones, se nos vuelve a mostrar el listado. Para volver al menú de administración, pulsamos en "Volver"

#### Evaluando: "2018\_TEST PUNTUABLE TEMA 01 Historia económica y desarrollo económico"

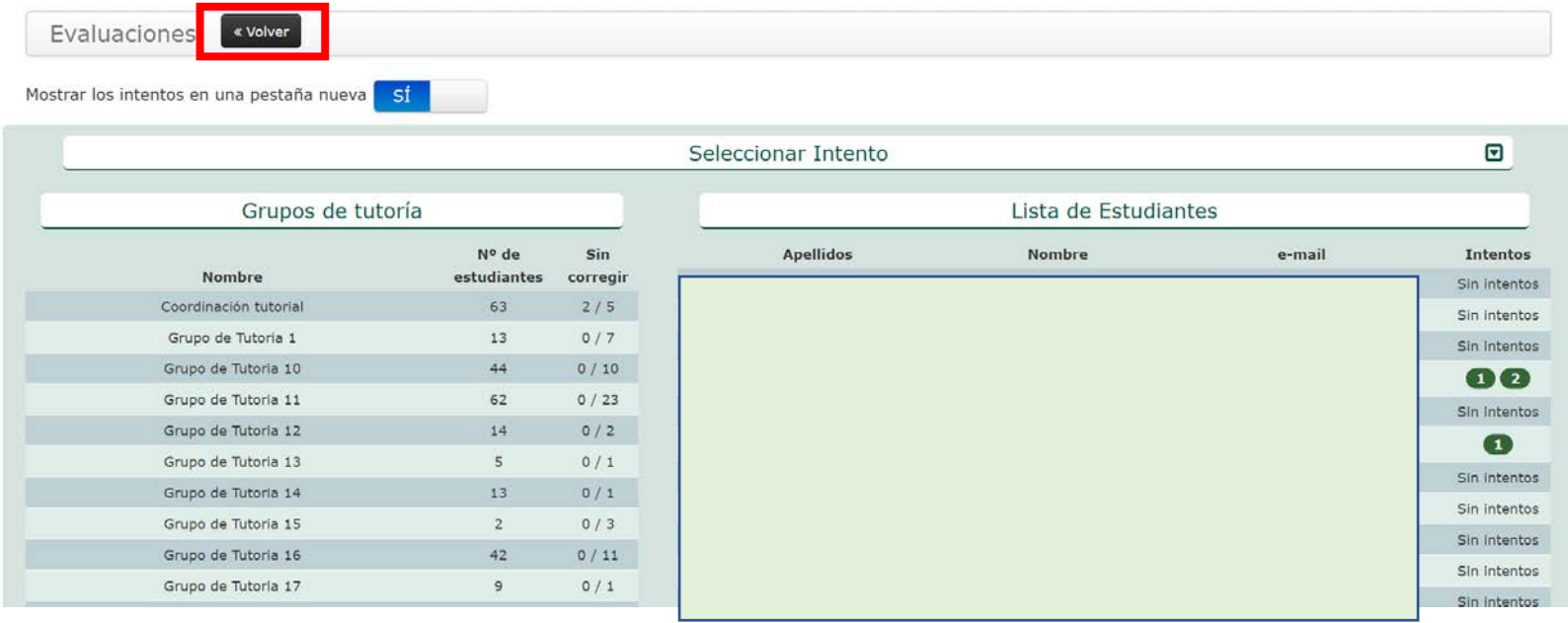

La opción resultados permite "descargar las respuestas de los estudiantes" en un fichero CSV

**IUED** 

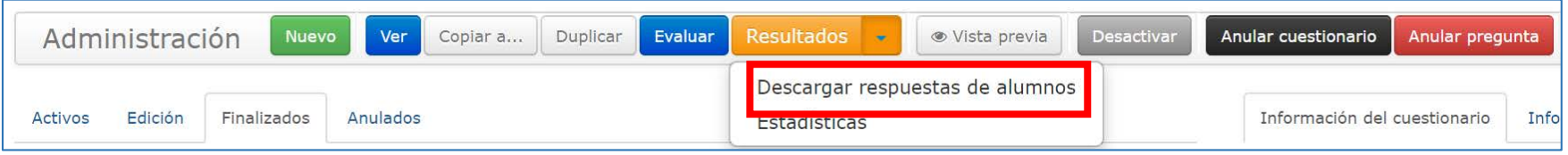

Al abrir el fichero CSV en una hoja de cálculo como Excel vemos el nombre y apellido de cada estudiante, su correo, el estado del cuestionario, la calificación, la hora de comienzo y finalización y la opción que eligió en cada una de las preguntas del cuestionario

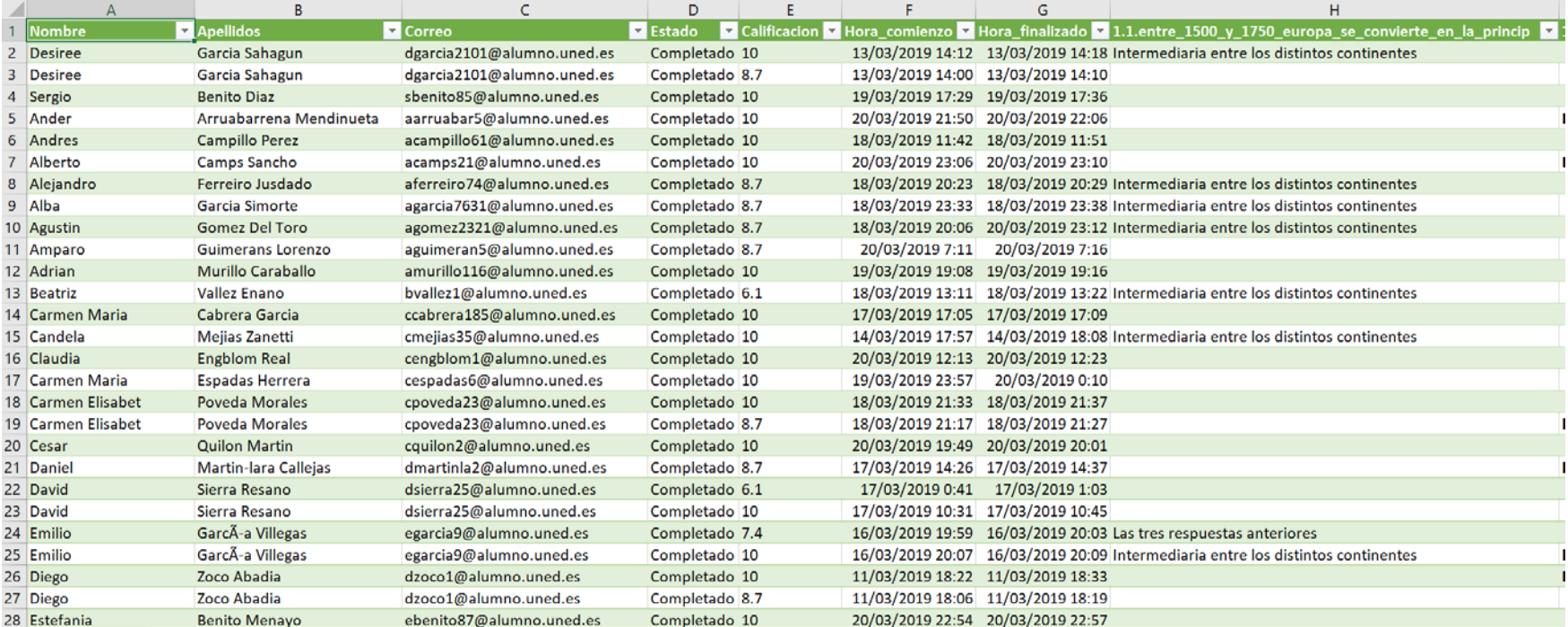

## RESULTADOS de un cuestionario: Estadísticas

**IUED** 

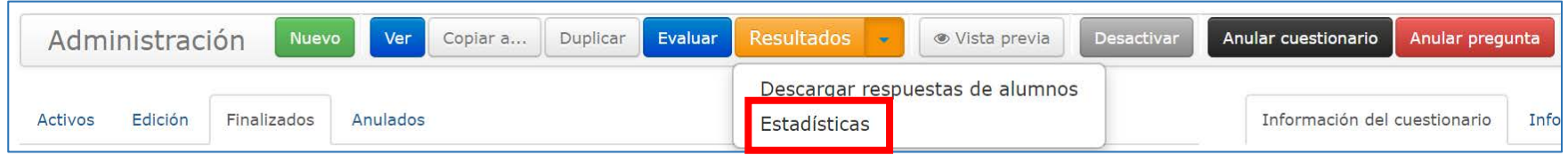

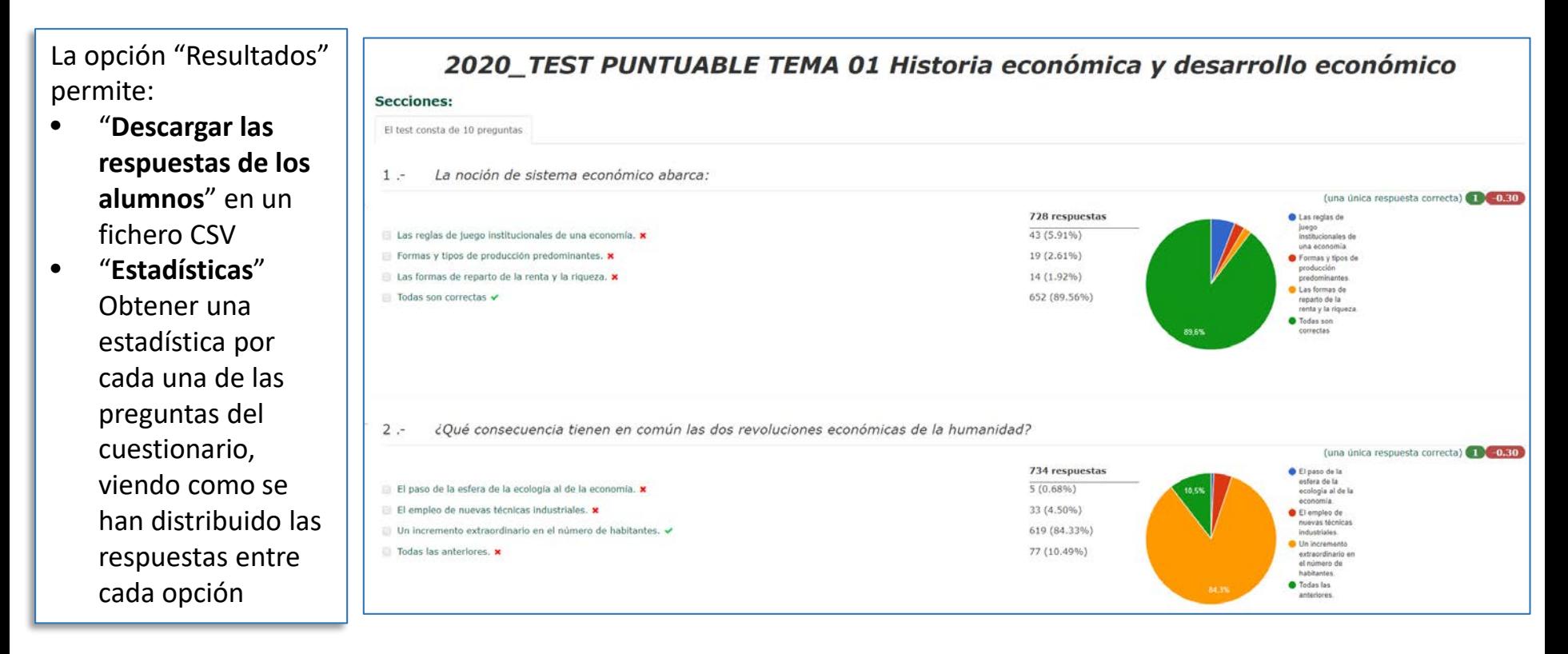

UNED

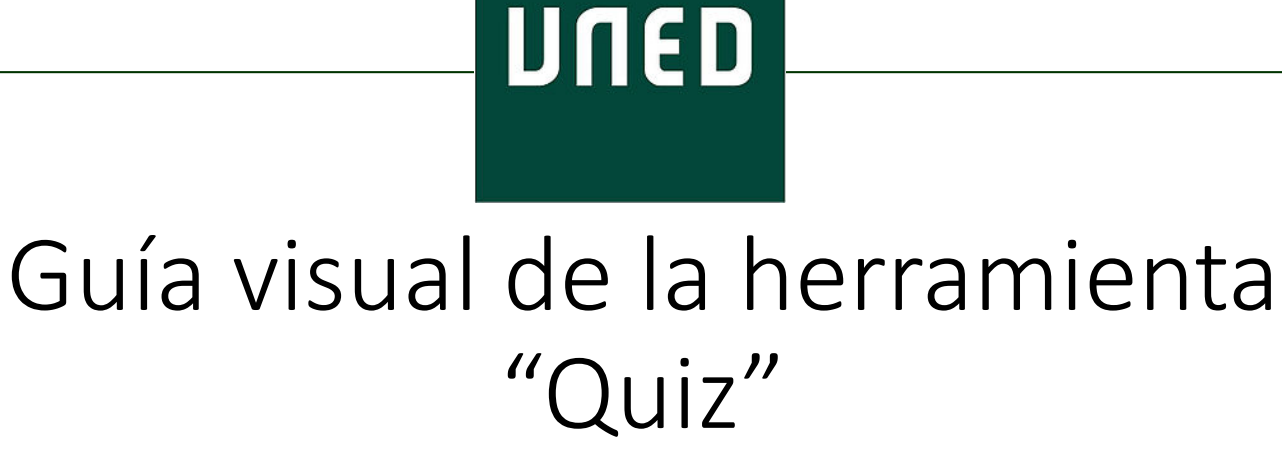

# Evaluación y resultados de cuestionarios

**IUED** 

Miguel Santamaría Lancho Ángeles Sánchez-Elvira Paniagua